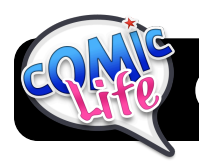

# **Comic Life Basics**

# **Introduction**

Comic Life is a program that allows you to create comic strips and books using your own images and text. You can use realistic photos or add filters that make your pictures look like different comic styles.

**Tip:** Save early and often to make sure you don't lose work!

# **Step by Step: Creating a Comic**

### 1. **Open Comic Life**

If Comic Life is not in your computer's Dock, it can be found in the **Applications** folder.

### 2. **Select a Layout**

Comic Life will start with a blank page. Click on the **Libraries**  tab in the right-hand column and locate a layout you like. Double-click the layout to apply it to your new comic. In this example we chose **Brick**.

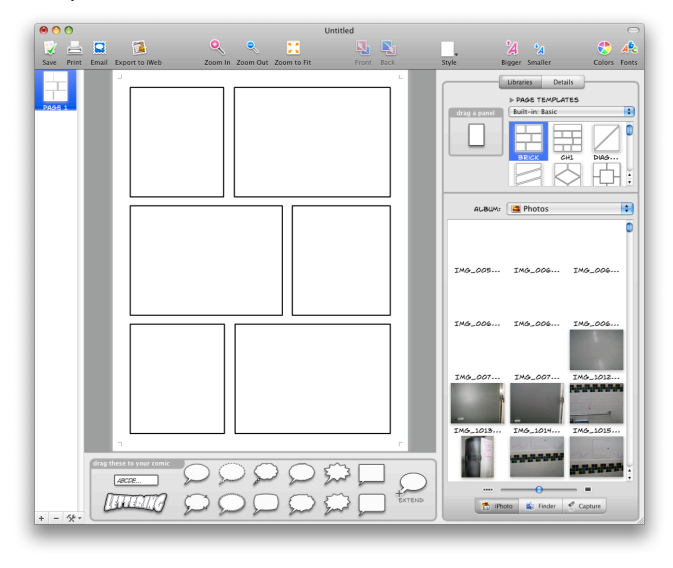

# 3. **Add Pictures**

Comic Life accepts pictures from various sources. At the bottom right corner of the Comic Life window there are three tabs that let you select sources of pictures – **iPhoto** to access your iPhoto library, **Finder** to browse through images located on the hard drive, or **Capture** to capture a new photo using your computer's built-in camera. As you locate pictures you want, just drag the images right into the empty box where you want to use them.

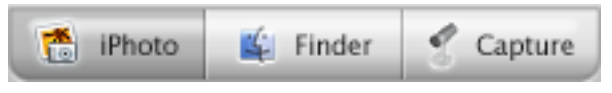

### 4. **Add Effects**

Now that photos have been added to your project, it's time to make them look like a comic. In the toolbar at the top of your screen there is a button labeled **Style**. It displays a list of different styles you can add to the selected picture. If you click **once** on a photo it becomes outlined in green, and the **Style** menu will change the image's border. If you **doubleclick** a picture it will be outlined in orange, and using the **Style** menu will affect the look of the picture itself.

# 5. **Add Text or Dialog**

Every good comic includes titles, captions or dialog. At the bottom of the Comic Life window you will find different types of bubbles that you can use for text. Pick some that you like and drag them into the comic.

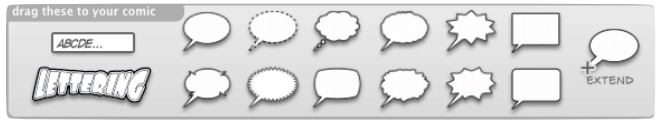

Once you place the bubbles where you want them to appear, you can drag the blue dot at the tip of each one (see right) to connect to the person who is speaking.

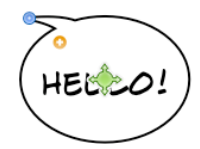

#### 6. **Add More Pages (optional)**

If you want to have more than one page,

like a full-fledged comic book, just click on the **Page** menu, then **New Blank Page**. Repeat steps 1 through 6 for each new page until you are satisfied with your book.

#### 7. **Share Your Comic**

Now you can share your work with others using the **Print**, **Email** or **Export to iWeb** buttons at the top left of Comic Life.

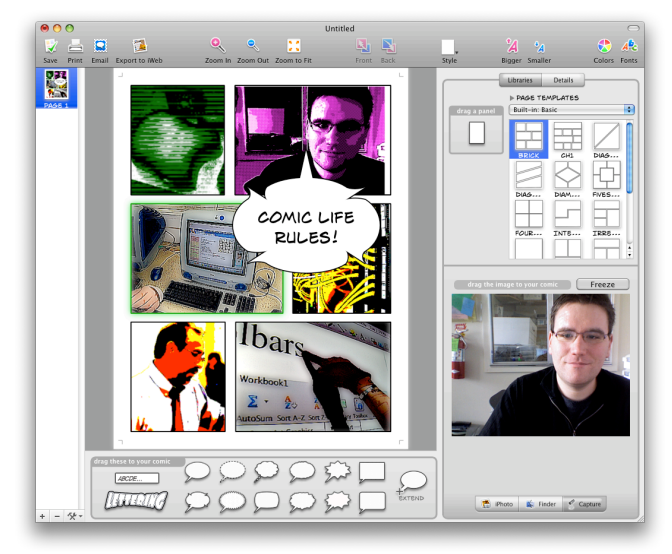